# 中国核能行业协会核电营运信息网 (**CINNO** 网) 手机端 **APP** 用户手册

中国核能行业协会核电运行分会 2023 年 8 月

# 目录

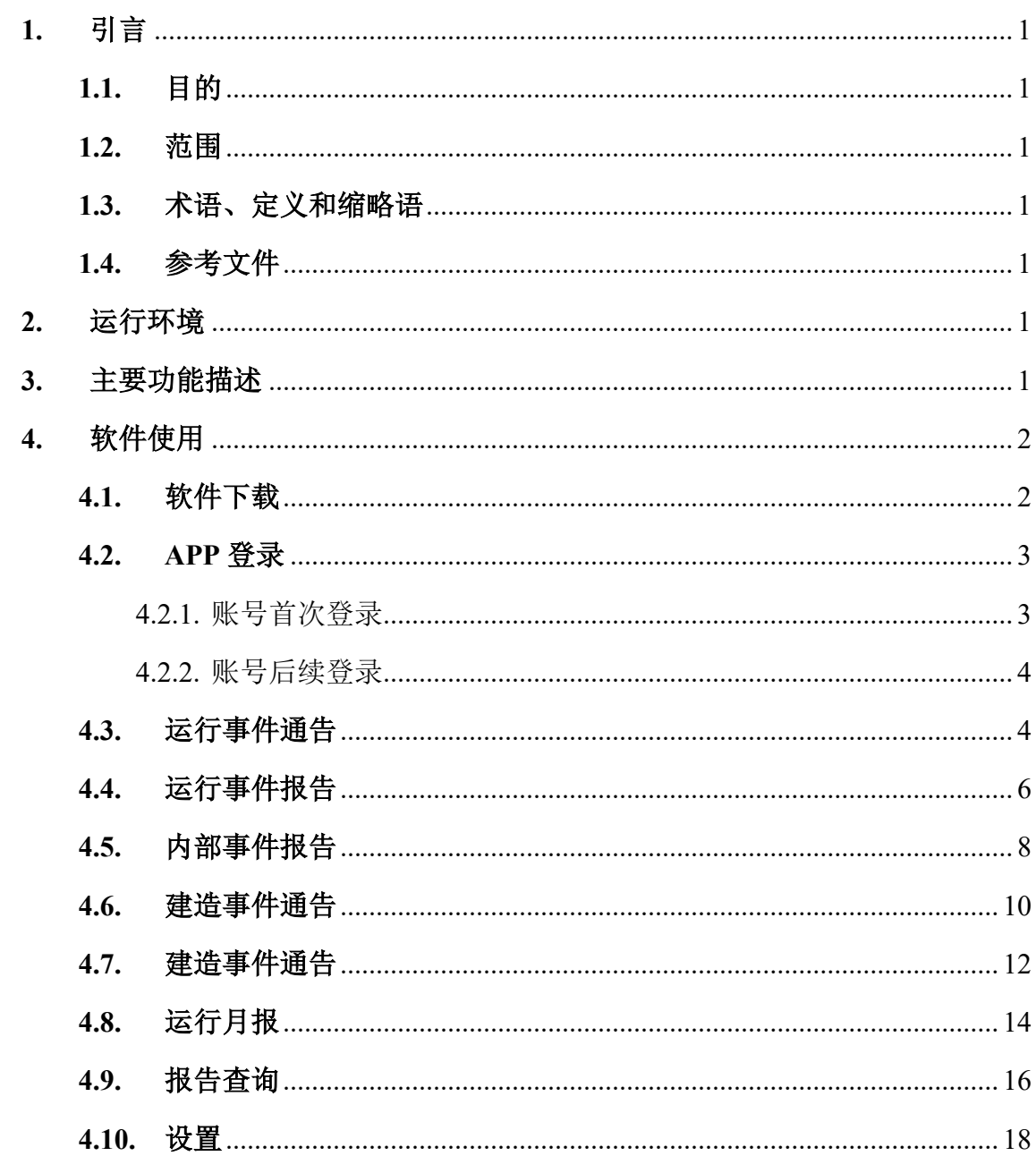

#### <span id="page-2-0"></span>**1.** 引言

#### <span id="page-2-1"></span>**1.1.** 目的

本用户使用手册的编写目的是为了使用户了解中国核能行业协会核电营运信息网 (以下简称"CINNO 网")APP 所具备的功能和使用方法。此外,用户通过本用户手 册还可以了解本软件的主要用途、运转流程。

<span id="page-2-2"></span>**1.2.** 范围

- 软件名称: CINNO 网 APP
- 软件所属:中国核能行业协会核电运行分会
- 开发者:核动力运行研究所
- 最终用户: 中国核能行业协会核电运行分会成员单位及秘书处

#### <span id="page-2-3"></span>**1.3.** 术语、定义和缩略语

本文中的一些术语的定义按 GB/T 11457 和 GB/T 12504 解释。缩写词和略语如下:

- LOEN: 运行事件通告
- LOER: 运行事件报告

#### <span id="page-2-4"></span>**1.4.** 参考文件

- 《软件工程术语》(GB/T 11457-2006)
- 《计算机软件文档编制规范》(GB/T 8567-2006)

#### <span id="page-2-5"></span>**2.** 运行环境

- 硬件要求: 客户端 CPU 为 1GHz 以上, 内存为 500MB 以上; 后台服务器为四 核处理器、8G 内存、200G 硬盘;
- 软件要求:客户端为 Android 操作系统移动设备;后台服务器为 Windows Server 2008 R2 Standard 操作系统,数据库管理软件为 Oracle 11g。

#### <span id="page-2-6"></span>**3.** 主要功能描述

CINNO 网 APP 主要包括下述功能模块。

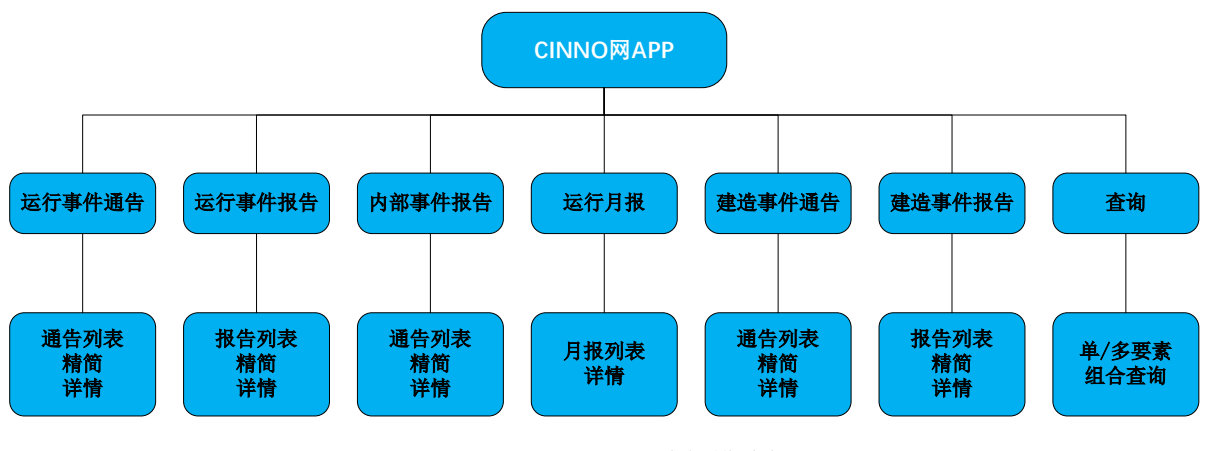

图 3-1 CINNO 网 APP 功能模块框图

# <span id="page-3-0"></span>**4.** 软件使用

# <span id="page-3-1"></span>**4.1.** 软件下载

CINNO 网 APP 需通过 CINNO 网下载, 如下图所示。

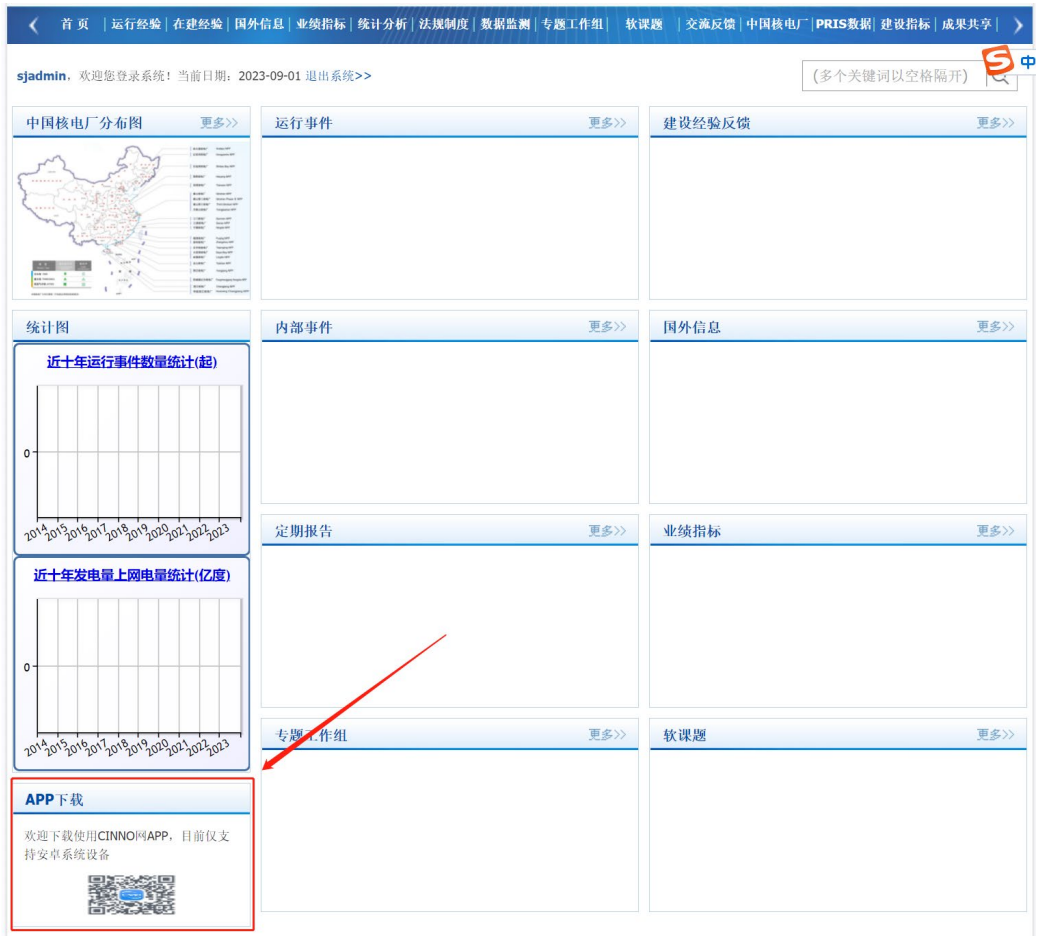

安装后请联系分会秘书处申请 APP 使用授权,联系人王艳(wang-yan@org-cnea.cn)、

图 4.1-1 APP 下载页面

罗伟奇(luowq@cnnp.com.cn), 否则将无法使用。分会各成员单位由本单位分会协调 员统一报送开通 CINNO 网 APP 人员名单及信息,并每半年更新确认一次。

如您还没有 CINNO 网账号,请联系分会秘书处申请 CINNO 网账号,申请时需提 供姓名、单位、邮箱等信息,申请通过后即可登陆 CINNO 网下载。

#### <span id="page-4-0"></span>**4.2. APP** 登录

<span id="page-4-1"></span>4.2.1. 账号首次登录

点击 CINNO 网 APP 进入登录页面,输入您的 CINNO 网用户名及密码,以及设置 是否记住密码。

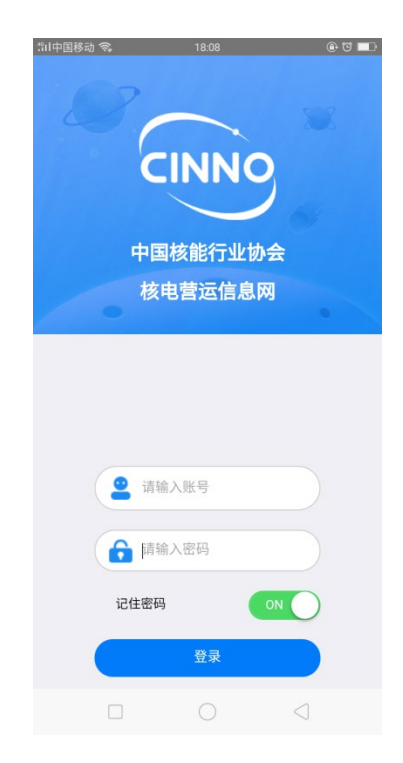

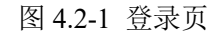

首次登录会进入到手机验证码页面,输入本人手机号码,点击获取验证码,将短 信中获取的验证码 3 分钟内正确填入,点击【登录】,进入到 APP 主页。

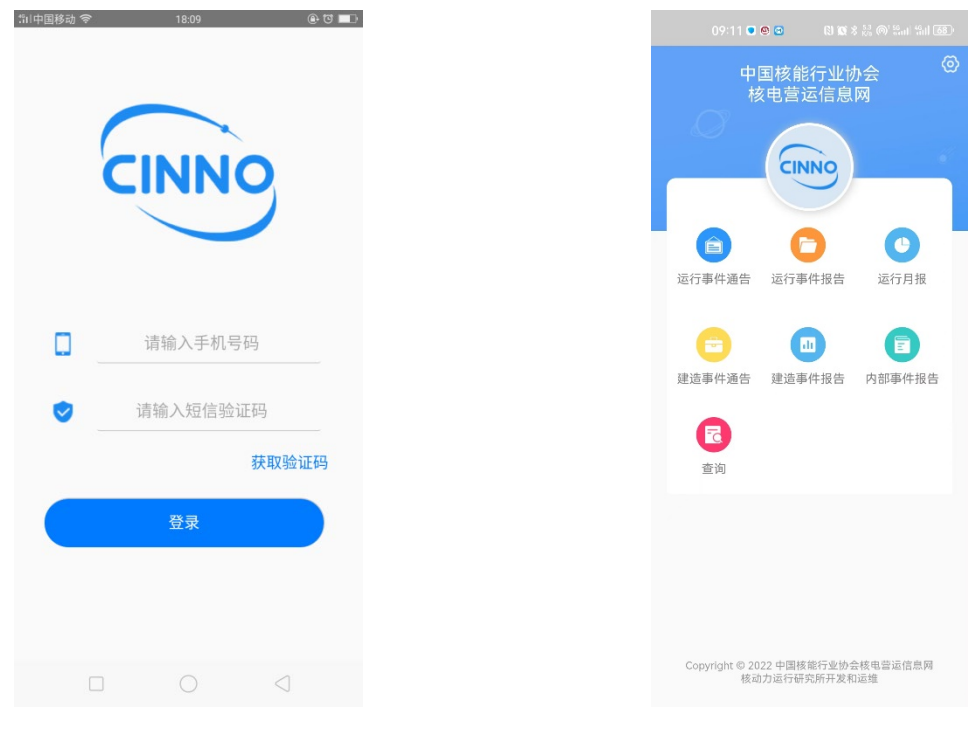

图 4.2-2 验证码页 8 a.2-3 APP 主页

<span id="page-5-0"></span>4.2.2. 账号后续登录

一个账号首次登录 APP 后系统会自动绑定用户的用户名、手机号码及手机设备, 后续登录时若继续使用首次登录的手机设备和用户,输入正确的用户名和密码,即可 进入到 APP 主页。

若偶尔更换设备登陆该账号,正确输入用户名和密码后,系统会提示"该设备不 是常用设备,请输入预留手机号验证登陆",随后进入到短信验证页面,输入该用户名 绑定的预留手机号获取验证码,即可登录;若需要永久更换手机设备,请与系统管理 员联系,联系邮箱:luowq@cnnp.com.cn。

#### <span id="page-5-1"></span>**4.3.** 运行事件通告

运行事件通告列表:点击【运行事件通告】菜单,进入到运行事件通告列表展示 页面,查看所有已提交的运行事件通告。

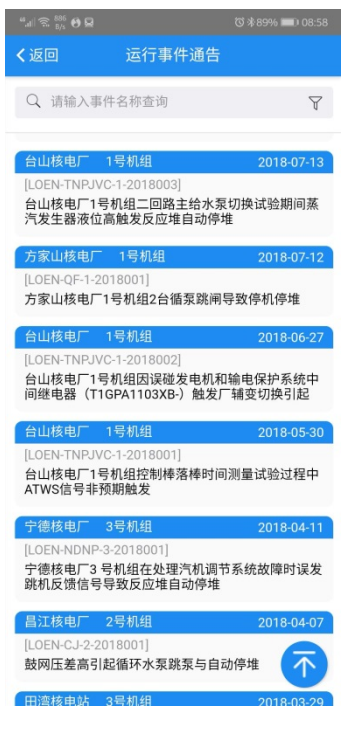

图 4.3-1 运行事件通告列表

回到顶部:数据较多时下滑查看更多数据,下滑到一定间隔后,列表页面右下方 出现回到顶部按钮,点击可快速回到顶部。

查询:在查询栏中输入事件名称,进行查询。

运行事件通告-精简页面:点击一条数据,进入到运行事件通告-精简页面。

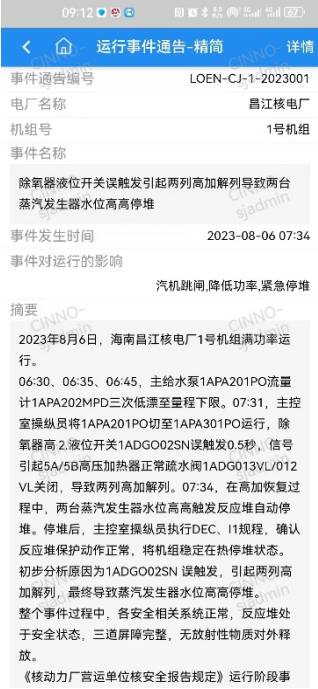

图 4.3-2 运行事件通告-精简页面

运行事件通告-详情页面:点击顶部【详情】,进入到运行事件通告-详情页面。页 面分为两部分: "报告详情"和"报告签名",点击标签可收起或展开该部分具体内 容。

| 09:12● 學園                             | 图 窗 * 赞 @ 第,正第正67        |
|---------------------------------------|--------------------------|
| 命 运行事件通告-详情<br>≺                      | 10 精简                    |
| 报告详情                                  | siadmin                  |
| 事件通告编号                                | LOEN-CJ-1-2023001        |
| 电厂名称                                  | 昌汀核电厂                    |
| 电厂代码                                  | CINNO-<br>C <sub>1</sub> |
| 机组号admin                              | ○ 1号机组                   |
| 统一机组号                                 | CN-036                   |
| 事件名称                                  |                          |
| 除氧器液位开关误触发引起两列高加解列导致两台<br>蒸汽发生器水位高高停堆 | CINT<br>sjadmin          |
| 序号                                    | 001                      |
| 事件发生时间                                | 2023-08-06 07:34         |
| 口头通告时间                                | 2023-08-06 14:18         |
| 年度(NNO                                | CINNO 2023               |
| 报告准则<br>六                             | siadmin                  |
| 报告准则备注                                |                          |
| 无 <sub>CINN</sub> O<br>事件发生前机组状态      | CINNO                    |
|                                       | 3 功率运行                   |
| 事件发生前电功率水平                            | 640.00MW                 |
| 事件发生前机组状态备注<br>无<br>-INNO-            | CINNO-                   |
| 事件对运行的影响                              | sjadmin                  |
|                                       | 汽机跳闸 降低功率 竖争停堆           |

图 4.3-3 运行事件通告-详情页面

切换:精简页面和详情页面可以通过顶部右侧的【精简】或【详情】按钮进行切 换。

返回首页:在精简页面和详情页面左上方增加了返回首页按钮,方便快速进入到 首页。

#### <span id="page-7-0"></span>**4.4.** 运行事件报告

运行事件报告列表:点击【运行事件报告】菜单,进入到运行事件报告列表展示 页面,查看所有已提交的运行事件报告。

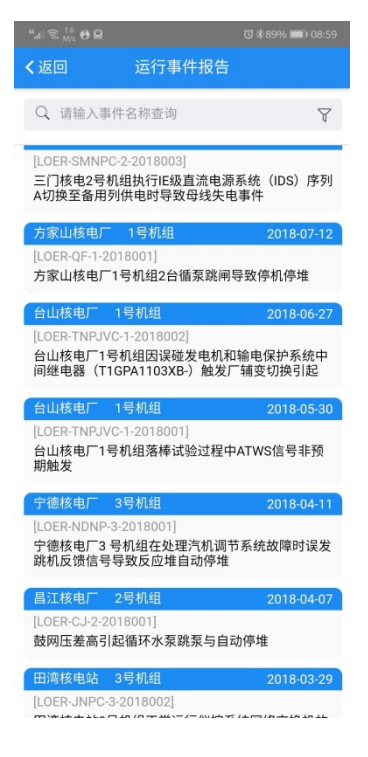

图 4.4-1 运行事件报告列表

回到顶部:数据较多时下滑查看更多数据,下滑到一定间隔后,列表页面右下方 出现回到顶部按钮,点击可快速回到顶部。

查询:在查询栏中输入事件名称,进行查询。

运行事件报告-精简页面:点击一条数据,进入到运行事件报告-精简页面。

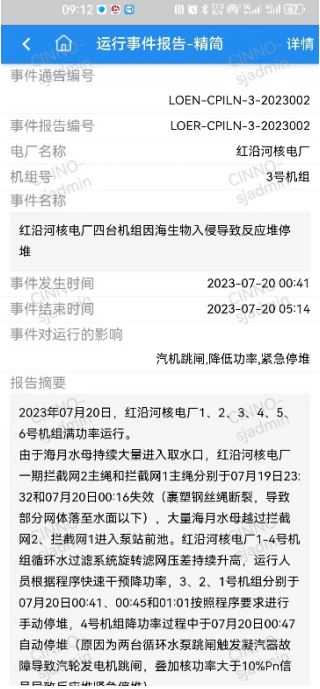

图 4.4-2 运行事件报告-精简页面

运行事件报告-详情页面: 点击顶部【详情】,进入到运行事件报告-详情页面。页 面分为五部分:"基本信息"、"报告摘要"、"报告正文"、"WANO 编码"和"报 告签名"。点击标签可收起或展开该部分具体内容。

| 09:12 ● 學園        | 图 電 * 読 @ 第計 第1 62     |
|-------------------|------------------------|
| 命 运行事件报告-详情<br>₹. | ○精简                    |
| 基本信息              | sjadmin                |
| 事件通告编号            |                        |
|                   | LOEN-CPILN-3-2023002   |
| 事件报告编号            | LOER-CPILN-3-2023002   |
| 电厂名称              | 红沿河核电厂                 |
| 电厂代码              | CPII N                 |
| 序号                | 002                    |
| 机组号、NO            | CINN3号机组               |
| 统一机组号             | siad CN-026            |
| 事件名称              |                        |
| 堆                 | 红沿河核电厂四台机组因海生物入侵导致反应堆停 |
| 始发事件              | CINNO                  |
| sjadmin<br>$\pm$  | sjadmin                |
| 事件发生时间            | 2023-07-20 00:41       |
| 事件结束时间            | 2023-07-20 05:14       |
| INES级别            | CINNO<br>$\Omega$      |
| 年度sjadmin         | sjadmin<br>2023        |
| 报告日期              |                        |
| 报告人姓名             | 张天涯                    |
| 报告人职务             | CINNO-STA              |
| 补充报告(             | sjadmin <b>x</b>       |
| 预计提交日期            |                        |

图 4.4-3 运行事件报告-详情页面

切换:精简页面和详情页面可以通过顶部右侧的【精简】或【详情】按钮进行切 换。

返回首页:在精简页面和详情页面左上方增加了返回首页按钮,方便快速进入到 首页。

#### <span id="page-9-0"></span>**4.5.** 内部事件报告

内部事件报告列表:点击【内部事件报告】菜单,进入到内部事件报告列表展示 页面,查看所有已提交的内部事件报告。

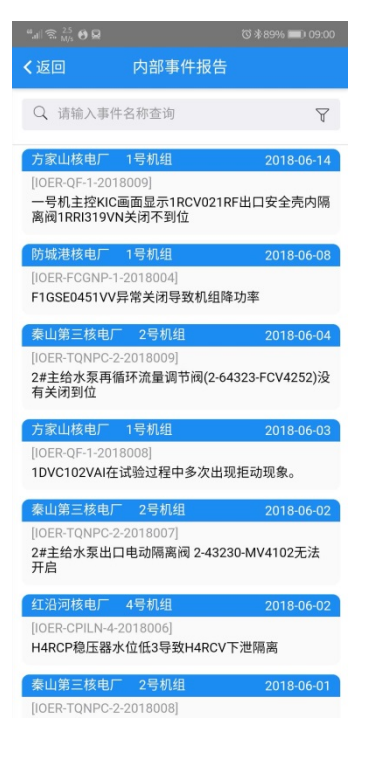

图 4.5-1 内部事件报告列表

回到顶部:数据较多时下滑查看更多数据,下滑到一定间隔后,列表页面右下方 出现回到顶部按钮,点击可快速回到顶部。

查询:在查询栏中输入事件名称,进行查询。

内部事件报告-精简页面:点击一条数据,进入到内部事件报告-精简页面。

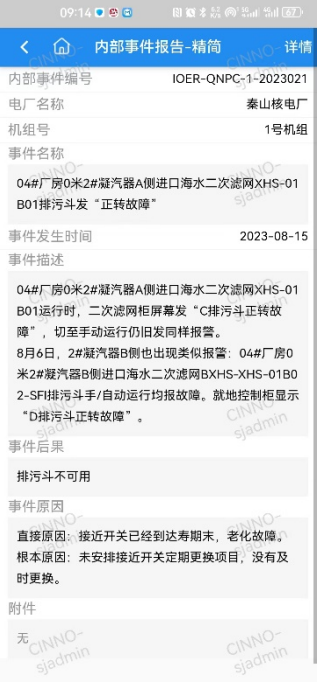

图 4.5-2 内部事件报告-精简页面

内部事件报告-详情页面:点击顶部【详情】,进入到内部事件报告-详情页面。页 面分为三部分: "报告正文"、"WANO 编码"和"报告签名"。点击标签可收起或 展开该部分具体内容。

| 09:16 ● 學園                                                                                                    | 图 電 米 影 @ 第計 第1 66     |
|----------------------------------------------------------------------------------------------------|------------------------|
| 内部事件报告-详情<br>⋒<br>K                                                                                                    | ○ 精简                   |
| 报告正文                                                                                                    | sjadmi                 |
| 内部事件编号                                                                                                    | IOER-QNPC-1-2023021    |
| 电厂名称                                                                                                    | 泰山核申厂                  |
| 机组号NO                                                                                                    | CINNT号机组               |
| 电广代码                                                                                                    | Giad <sup>n</sup> QNPC |
| 年份                                                                                                    | 2023                   |
| 事件发生日期                                                                                                    | 2023-08-15             |
| 原事件报告编号                                                                                                    |                        |
| CR202331402                                                                                                    | CINNO<br>sjadmin       |
| 事件名称                                                                                                    |                        |
| 04#厂房0米2#凝汽器A侧进口海水二次滤网XHS-01<br>B01排污斗发"正转故障"                                                                                                    |                        |
| 事件描述○                                                                                                    | CINNO                  |
| 04#厂房0米2#凝汽器A侧进口海水二次滤网XHS-01<br>B01运行时, 二次滤网柜屏幕发"C排污斗正转故<br>障",切至手动运行仍旧发同样报警。<br>8月6日, 2#凝汽器B侧也出现类似报警: 04#厂房0<br>米2#凝汽器B侧进口海水二次滤网BXHS-XHS-01B0<br>2-SFI排污斗手/自动运行均报故障,就地控制柜显示<br>"D排污斗正转故障"。 |                        |
| 事件后果                                                                                                    |                        |
| 排污斗不可用<br>事件原因                                                                                                    | -INN                   |
| 古块店里,块近五关口络刻计主照土                                                                                                    | <b>#/v+bme</b>         |

图 4.5-3 内部事件报告-详情页面

切换:精简页面和详情页面可以通过顶部右侧的【精简】或【详情】按钮进行切 换。

返回首页:在精简页面和详情页面左上方增加了返回首页按钮,方便快速进入到 首页。

### <span id="page-11-0"></span>**4.6.** 建造事件通告

建造事件通告列表:点击【建造事件通告】菜单,进入到建造事件通告列表展示 页面,查看所有已提交的建造事件通告。

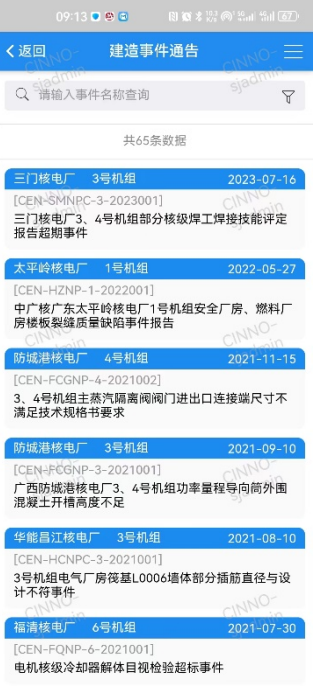

图 4.6-1 建造事件通告列表

回到顶部:数据较多时下滑查看更多数据,下滑到一定间隔后,列表页面右下方 出现回到顶部按钮,点击可快速回到顶部。

查询:在查询栏中输入事件名称,进行查询。

建造事件通告-精简页面:点击一条数据,进入到建造事件通告-精简页面。

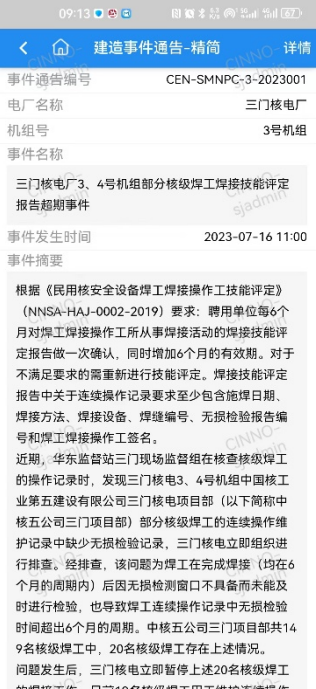

图 4.6-2 建造事件通告-精简页面

建造事件通告-详情页面:点击顶部【详情】,进入到建造事件通告-详情页面。页 面分为两部分: "报告详情"和"报告签名",点击标签可收起或展开该部分具体内 容。

| 09:13 ● 四回                                                                                                    | 图 電 孝 説 @ 第,正第正62)  |
|----------------------------------------------------------------------------------------------------|---------------------|
| 建造事件通告-详情<br>$\bigcap$<br>K.                                                                                    | 精简                  |
| 报告详情                                                                                                    | sjadmi              |
| 事件通告编号                                                                                                    | CEN-SMNPC-3-2023001 |
| 电厂名称                                                                                                    | 三门核电厂               |
| 电厂代码()-                                                                                                    | CINNISMNPC          |
| 机组号admin                                                                                                    | siad 3号机组           |
| 事件名称                                                                                                    |                     |
| 三门核电厂3、4号机组部分核级焊工焊接技能评定<br>报告超期事件                                                                               |                     |
| 序号 INNO                                                                                                    | $^{001}$            |
| 事件发生时间                                                                                                    | 2023-07-16 11:00    |
| 口头通告时间                                                                                                    | 2023-08-24 18:00    |
| 所属年份                                                                                                    | 2023                |
| 报告准则                                                                                                    |                     |
| (十) 核动力厂营运单位认为应当报告的其他事件                                                                                         |                     |
| 报告准则备注                                                                                                    |                     |
| 无                                                                                                    |                     |
| 出现问题的系统或设备                                                                                                    |                     |
| 中国核工业第五建设有限公司三门核电项目部                                                                                            |                     |
| 事件摘要                                                                                                    |                     |
| 根据《民用核安全设备焊工焊接操作工技能评定》<br>(NNSA-HAJ-0002-2019) 要求: 聘用单位每6个<br>月对焊工焊接操作工所从事焊接活动的焊接技能评<br>定报告做一次确认,同时增加6个月的有效期。对于 |                     |

图 4.6-3 建造事件通告-详情页面

切换:精简页面和详情页面可以通过顶部右侧的【精简】或【详情】按钮进行切 换。

返回首页:在精简页面和详情页面左上方增加了返回首页按钮,方便快速进入到 首页。

## <span id="page-13-0"></span>**4.7.** 建造事件通告

建造事件通告列表:点击【建造事件通告】菜单,进入到建造事件通告列表展示 页面,查看所有已提交的建造事件通告。

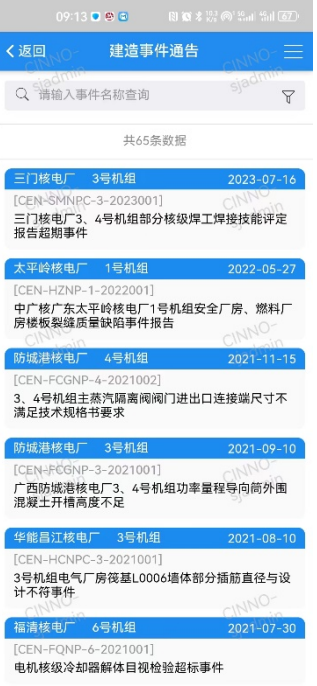

图 4.6-1 建造事件通告列表

回到顶部:数据较多时下滑查看更多数据,下滑到一定间隔后,列表页面右下方 出现回到顶部按钮,点击可快速回到顶部。

查询:在查询栏中输入事件名称,进行查询。

建造事件通告-精简页面:点击一条数据,进入到建造事件通告-精简页面。

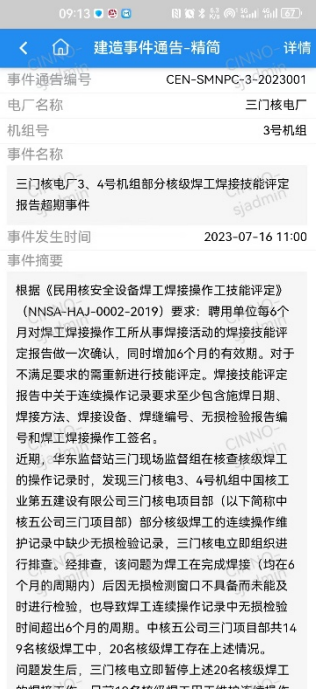

图 4.6-2 建造事件通告-精简页面

建造事件通告-详情页面:点击顶部【详情】,进入到建造事件通告-详情页面。页 面分为两部分: "报告详情"和"报告签名",点击标签可收起或展开该部分具体内 容。

|                                                                             | 09:13 ● 學園                       | 图 窗 多 說 @ 黑 正 温   [67] |                  |      |
|-----------------------------------------------------------------------------|----------------------------------|------------------------|------------------|------|
| ि -<br>C.                                                                   | 建造事件通告-详情                        |                        |                  | 精简   |
| 报告详情                                                                        |                                  |                        | sjadmin          |      |
| 事件通告编号                                                                      |                                  | CEN-SMNPC-3-2023001    |                  |      |
| 电厂名称                                                                        |                                  |                        | 三门核电厂            |      |
| 电厂代码()-                                                                     |                                  |                        | CINNISMNPC       |      |
| 机组号admin                                                                    |                                  |                        | 3号机组             |      |
| 事件名称                                                                        |                                  |                        |                  |      |
| 三门核电厂3、4号机组部分核级焊工焊接技能评定<br>报告超期事件                                           |                                  |                        |                  |      |
| 序号 INNO                                                                     |                                  |                        |                  | 1001 |
| 事件发生时间                                                                      |                                  |                        | 2023-07-16 11:00 |      |
| 口头通告时间                                                                      |                                  |                        | 2023-08-24 18:00 |      |
| 所属年份                                                                        |                                  |                        |                  | 2023 |
| 报告准则                                                                        |                                  |                        |                  |      |
|                                                                             | (十) 核动力厂营运单位认为应当报告的其他事件          |                        |                  |      |
| 报告准则备注                                                                      |                                  |                        |                  |      |
| 无                                                                           |                                  |                        |                  |      |
| 出现问题的系统或设备                                                                  |                                  |                        |                  |      |
| 中国核工业第五建设有限公司三门核电项目部                                                        |                                  |                        |                  |      |
| 事件摘要                                                                        |                                  |                        |                  |      |
| 根据《民用核安全设备焊工焊接操作工技能评定》<br>月对焊工焊接操作工所从事焊接活动的焊接技能评<br>定报告做一次确认,同时增加6个月的有效期。对于 | (NNSA-HAJ-0002-2019) 要求: 聘用单位每6个 |                        |                  |      |

图 4.6-3 建造事件通告-详情页面

切换:精简页面和详情页面可以通过顶部右侧的【精简】或【详情】按钮进行切 换。

返回首页:在精简页面和详情页面左上方增加了返回首页按钮,方便快速进入到 首页。

#### <span id="page-15-0"></span>**4.8.** 运行月报

运行月报列表:点击【运行月报】菜单,进入到运行月报列表展示页面,查看所 有已提交的运行月报。

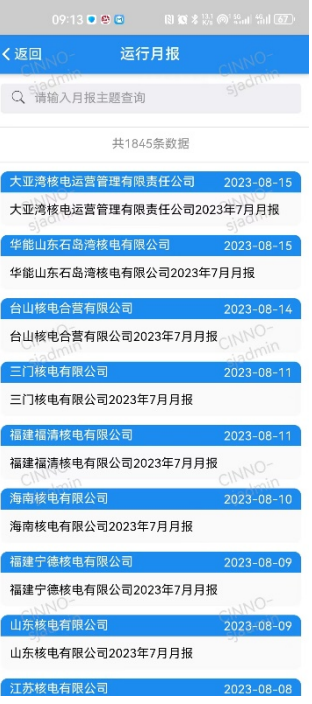

I

图 4.8-1 运行月报列表

回到顶部:数据较多时下滑查看更多数据,下滑到一定间隔后,列表页面右下方 出现回到顶部按钮,点击可快速回到顶部。

查询:在查询栏中输入月报主题,进行查询。

运行月报详情页面:点击一条数据,进入到运行月报详情页面。

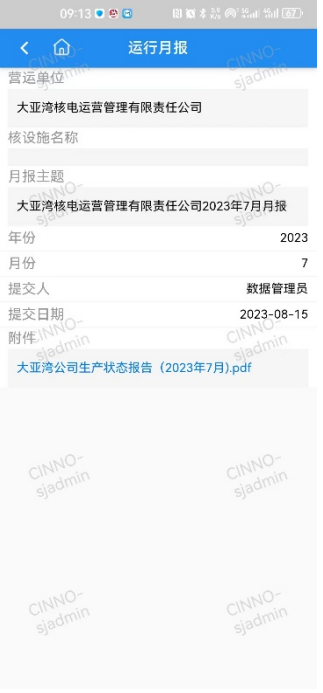

图 4.8-2 运行月报详情页面

返回首页:在页面左上方增加了返回首页按钮,方便快速进入到首页。

#### <span id="page-17-0"></span>**4.9.** 报告查询

查询: 点击【报告查询】菜单, 进入到报告查询筛选项页面, 输入筛选条件, 点 击【查询】按钮进行查询,点击【清空】按钮清空查询条件。

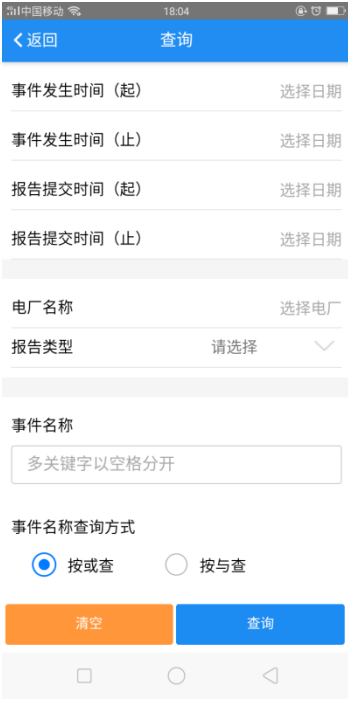

图 4.9-1 查询页面

查询结果列表页面:展示符合查询条件的信息。

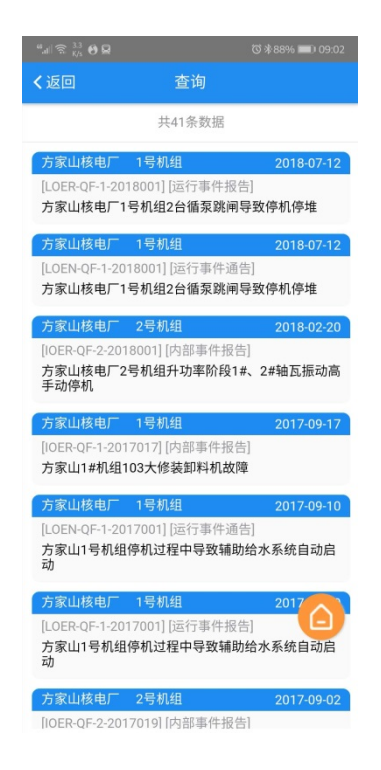

图 4.9-2 查询结果列表页面

回到顶部:数据较多时下滑查看更多数据,下滑到一定间隔后,列表页面右下方 出现回到顶部按钮,点击可快速回到顶部。

查询-精简页面:点击一条数据,进入到查询-精简页面。

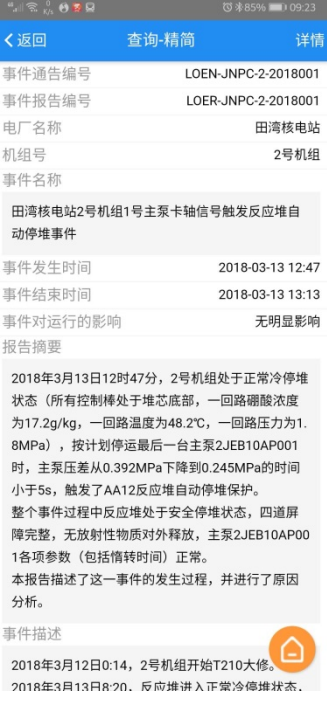

图 4.9-3 查询-精简页面

查询-详情页面:点击顶部【详情】,进入到查询-详情页面。

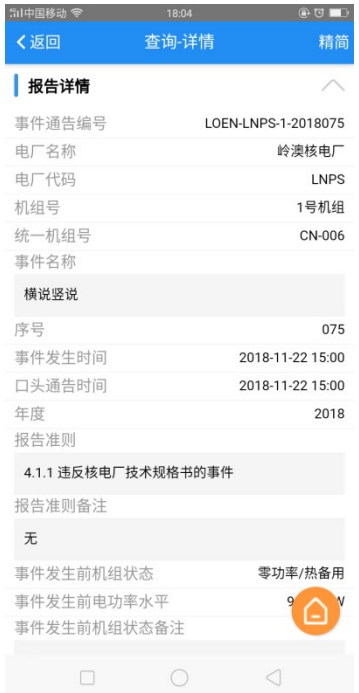

#### 图 4.9-4 查询-详情页面

切换:精简页面和详情页面可以通过顶部右侧的【精简】或【详情】按钮进行切 换。

返回首页:在列表、精简页面和详情页面右下方增加了返回首页按钮,方便快速 进入到首页。

#### <span id="page-19-0"></span>**4.10.** 设置

设置包括推送设置、修改密码、版本更新、退出登录等功能。

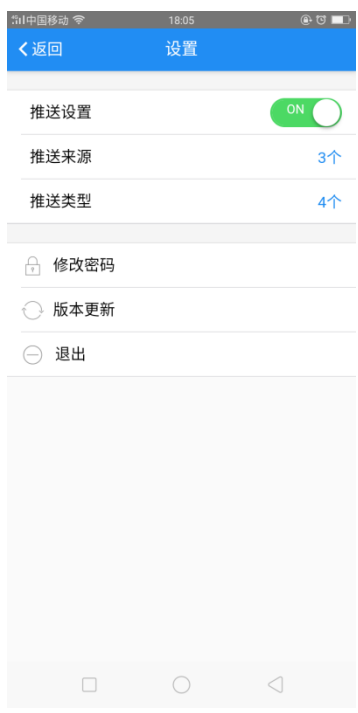

图 4.10-1 设置页面

推送设置:点击 ON/OFF 按钮,开启关闭推送功能。开启推送后,需在手机-设置 -通知管理中为 CINNO 网 APP 设置允许通知。推送设置包括推送来源和推送类型。

推送来源:设置接收推送的报告来源电厂。

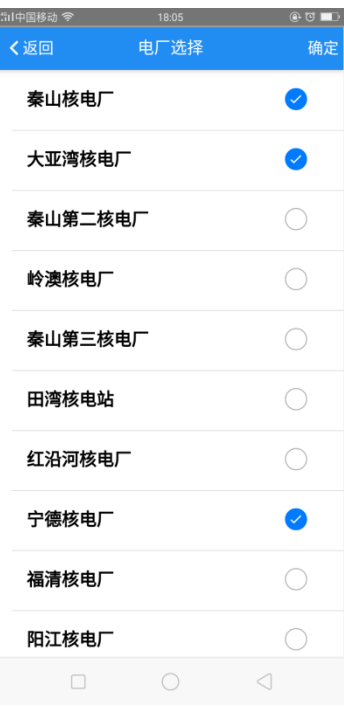

图 4.10-2 推送来源设置

推送类型:设置接收推送的报告类型。类型包括:运行事件通告、运行事件报告、 内部事件报告和快速经验反馈。

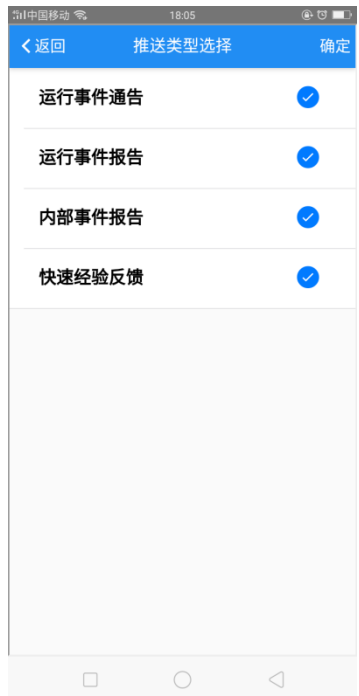

#### 图 4.10-3 推送类型设置

修改密码:修改用户密码,密码长度不小于 6 位。 版本更新:点击同步至最新版本。

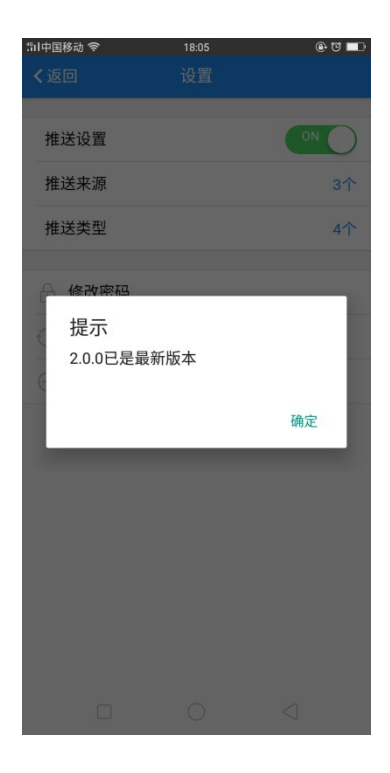

图 4.10-4 版本更新页面

退出登录:点击退出当前登录用户,返回登录页面。